# บทที่ 4 : ลงมือตัดต่อ

#### วิธีตัดต่อวิดีโอ

วิธีตัดต่อวิดีโอสามารถทำได้โดย

1. เปิดโปรแกรม Ulead ขึ้นมา คลิกที่ Panel Edit

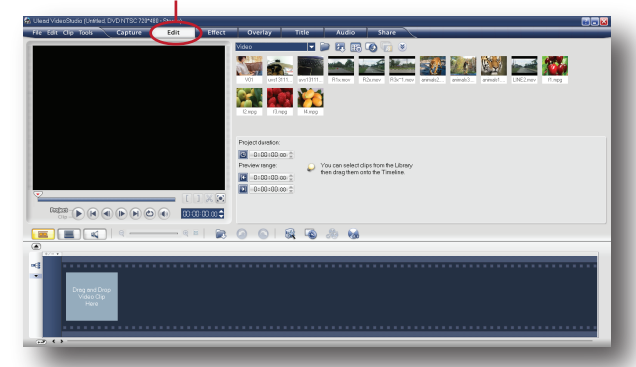

2. กำหนดมุมมองให้ Project Timeline เป็น แบบ Timeline View

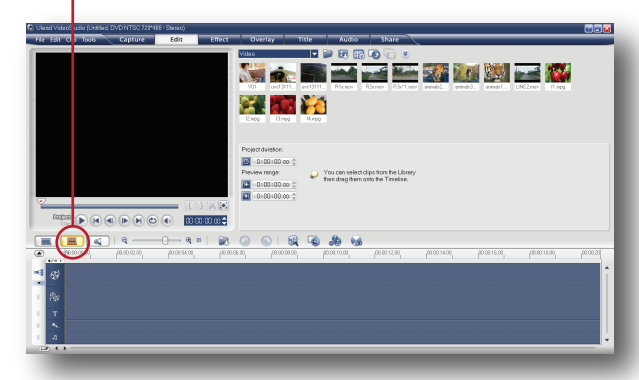

3. ที่ช่อง Library จะเห็นคลิปวิดีโอที่นำเข้ามา ตัดต่อ

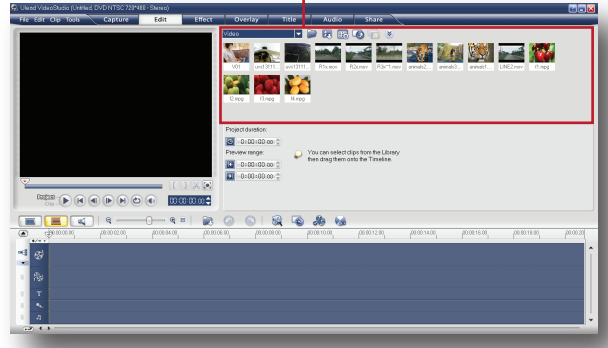

4. เลือกคลิปที่ต้องการ แล้วลากมาวางบน Timeline ในช่อง Video Track

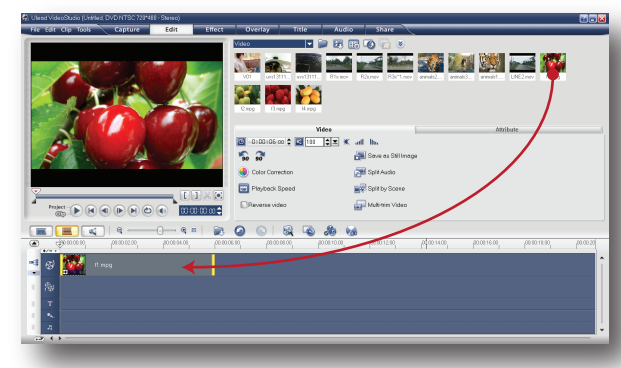

5. เลื่อน Playhead ไปยังตำแหน่งที่ต้องการตัด

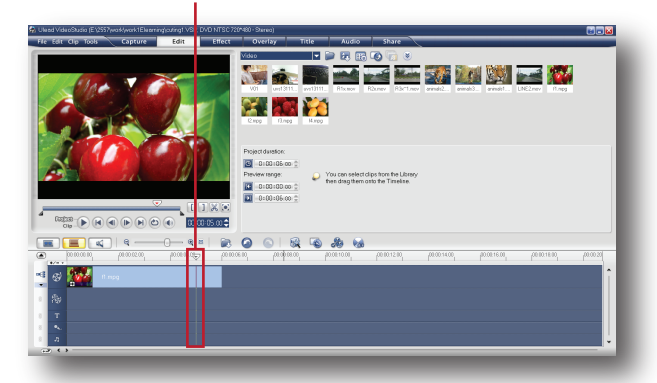

6. คลิปปุ่ม Cut ( รูปกรรไกร ) เพื่อตัดคลิป

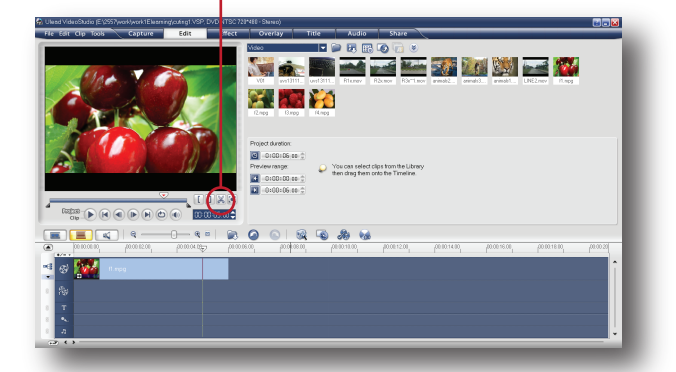

7. คลิปจะถูกแบ่งออกเป็นสองส่วนดังภาพ

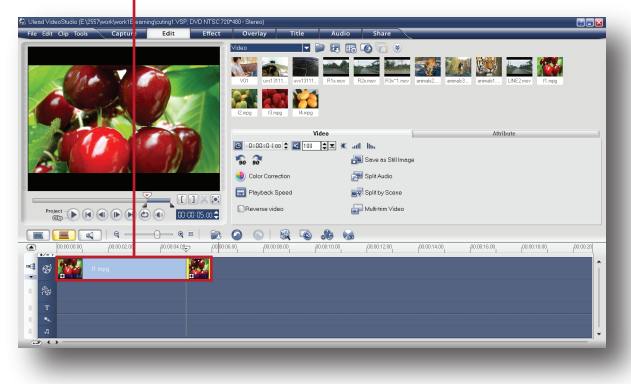

## 8. ลบส่วนที่ไม่ต้องการออกไป

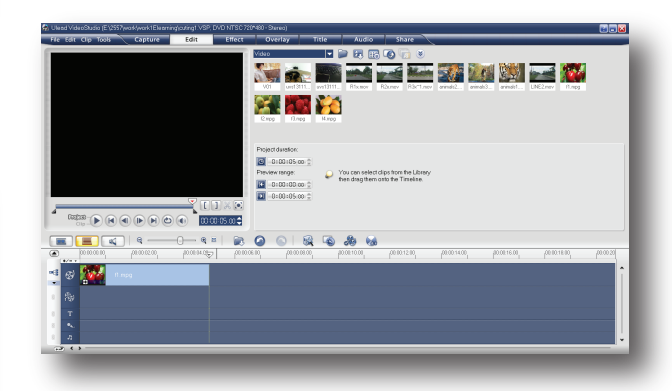

9. จากนั้นเลือกคลิปที่ 2 ลากมาวางบน Timeline ต่อจากคลิปแรก แล้วตัดต่อตามต้องการ

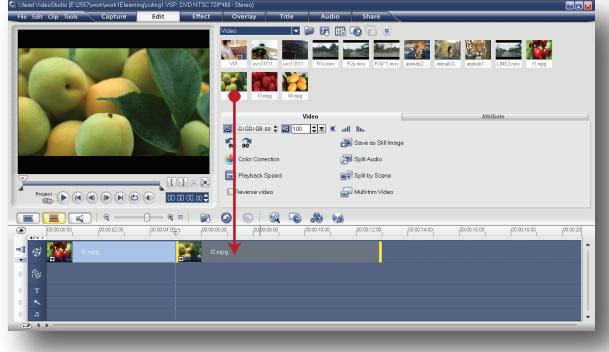

### วิธีใส่ Transition

การเห็นภาพระหว่างรอยต่อของคลิปบางครั้งอาจ ทำให้รู้สึกแข็งๆ เหมือนว่าภาพมีการกระโดดข้าม ไปในทันที การใส่ Transition สามารถช่วยให้การ มองเห็นภาพที่อยู่ระหว่างช่วงรอยต่อดูนุ่มนวลขึ้น และวิธีใส่ Transition สามารถทำได้ดังนี้ 1. คลิกเลือก Panel Effect

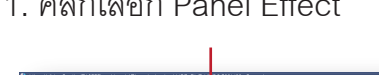

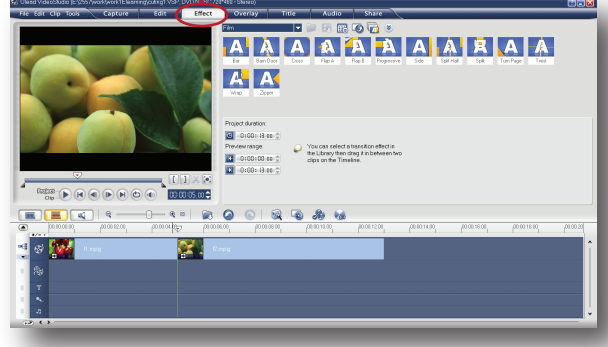

2. ที่ช่อง Library จะเห็นตัวอย่าง Transition ขึ้น มาให้เลือกใช้งาน

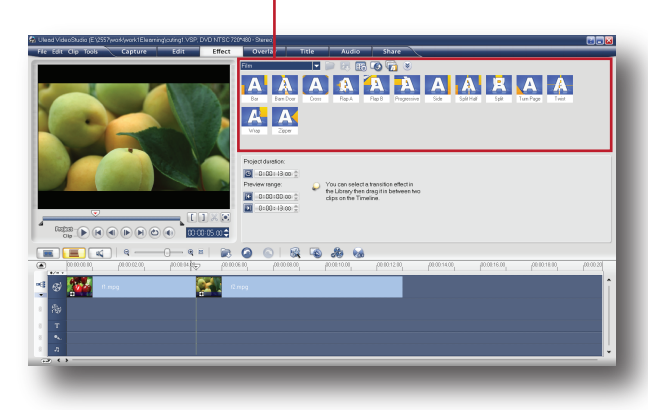

3. เลือกแบบที่ต้องการ แล้วลากลงมาวางระหว่าง รคยตคขคงคลิป

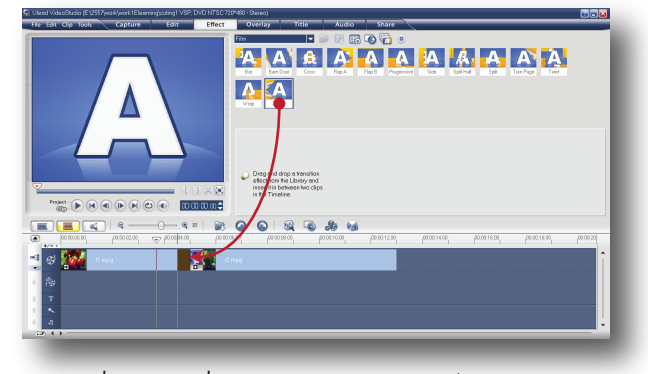

4. ระหว่างรอยต่อจะเห็นสัญลักษณ์ของ Transition ปรากฏขึ้นมา ซึ่งแสดงว่าเราได้ใส่ Transition ลง ไปเรียบร้อยแล้ว

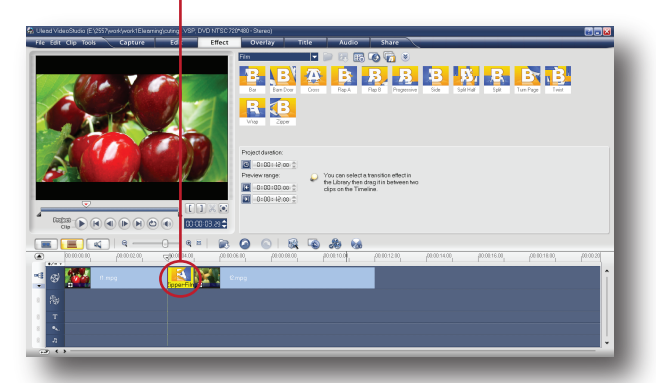

5. ทดสอบการทำงานของ Transition โดยการ ลาก Playhead ไปไว้ด้านหน้าเล็กน้อย แล้วคลิก ปุ่ม Play

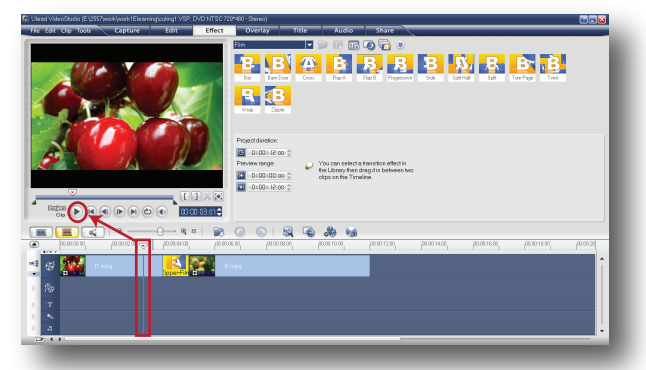

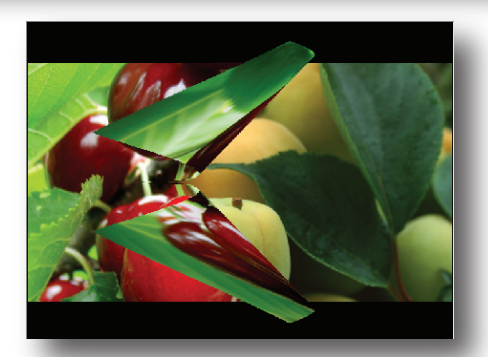

ภาพตัวอย่างการใช้ Transition แบบ Zipper - Film

## กำหนดช่วงเวลาให้กับ Transition

Transition ที่ใส่ลงไประหว่างรอยต่อของคลิป มีช่วงเวลาการทำงานอยู่ที่ 1 วินาที ซึ่งเป็นเวลา มาตรฐานการทำงานของทรานสิชั่น เราสามารถ เพิ่มช่วงเวลาเพื่อให้ทรานสิชั่นเลื่อนไปอย่างช้าๆ หรือลดเวลาเพื่อให้ไหลไปอย่างรวดเร็วได้ 2 วิธี ดังนี้

วิธีที่ 1

1. คลิกลงบนทรานสิชั่น

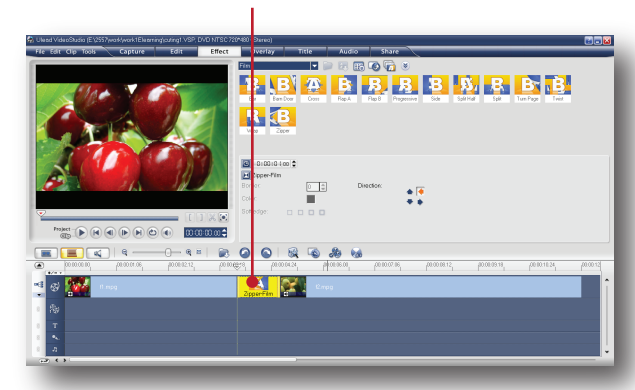

2. เลื่อนเมาส์มาวางที่ขอบของทรานสิชั่น จากนั้น ค่อยๆ แดรกเมาส์ไปทางซ้ายเพื่อเพิ่มช่วงเวลา การทำงานให้กับบทรานสิชั่นตามต้องการ

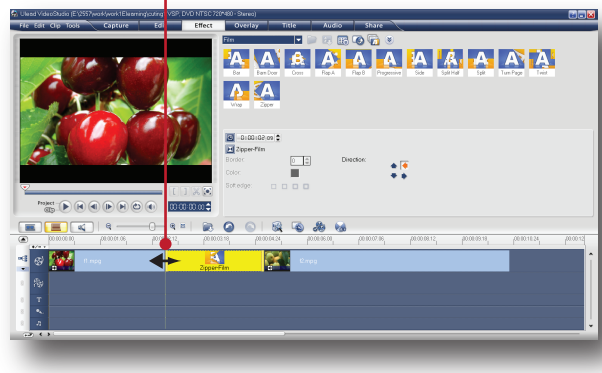

3. ถ้าต้องการลดเวลาก็ให้แดรกเมาส์ไปทางขวา ลดช่วงเวลาตามต้องการ

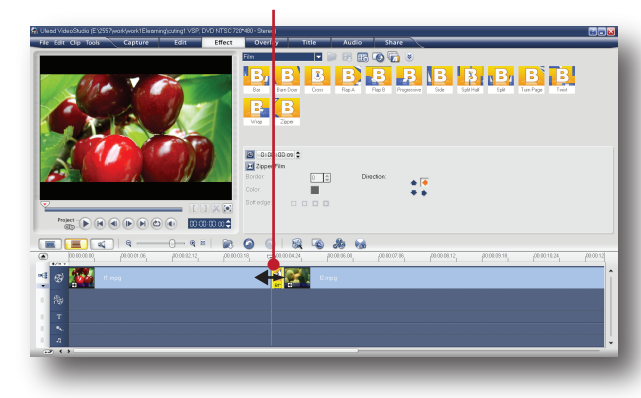

## วิธีที่ 2

1. คลิกลงบนทรานสิชั่น

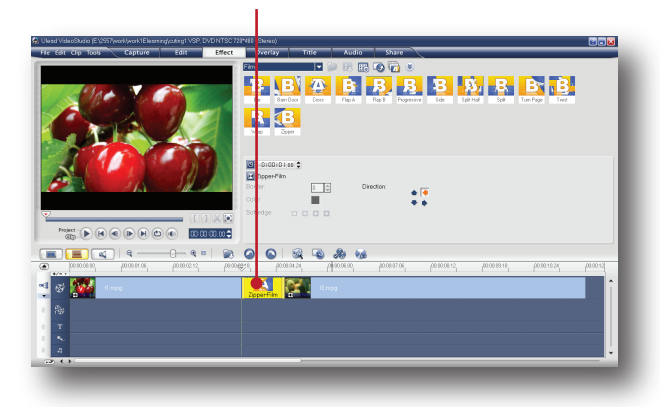

2. ที่ Option Panel ให้คลิกเข้าไปที่ Duration แล้วใส่ค่าความยาวของช่วงเวลาที่ต้องการลงไป ( ช่วงความยาวที่เหมาสมจะไม่เกิน 5 วินาที )

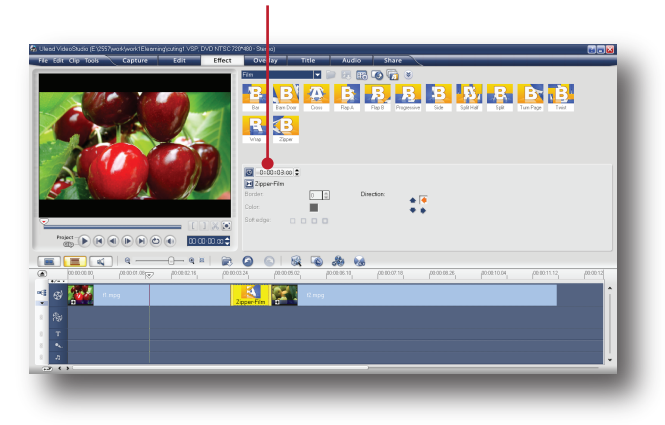

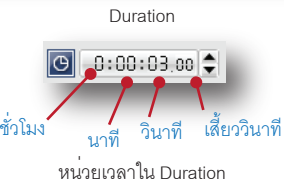

3. ระหว่างที่ใส่ค่าเวลา Play head จะขยับตาม ไปด้วย

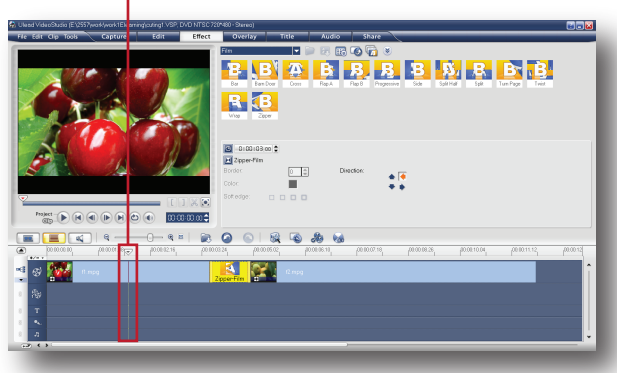

4. เมื่อได้ความยาวเวลาที่ต้องการ ให้คลิกปุ่ม Enter ก็จะได้ทรานสิชั่นที่มีช่วงเวลาการเล่นตาม ต้องการ

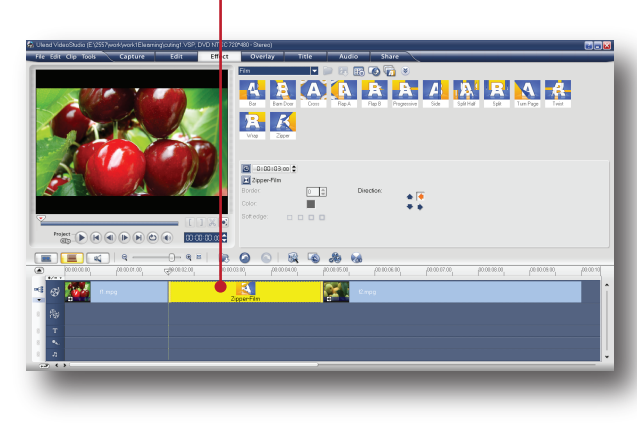

#### เลือกรูปแบบ Transition

Transition มีหลายแบบใหเลือกใชงาน และถูก จัดเก็บไว้เป็นหมวดหมู่ สามารถเลือกรูปแบบที่ เหมาะสมกับการใช้งานได้ดังนี้

1. คลิกที่ Gallery

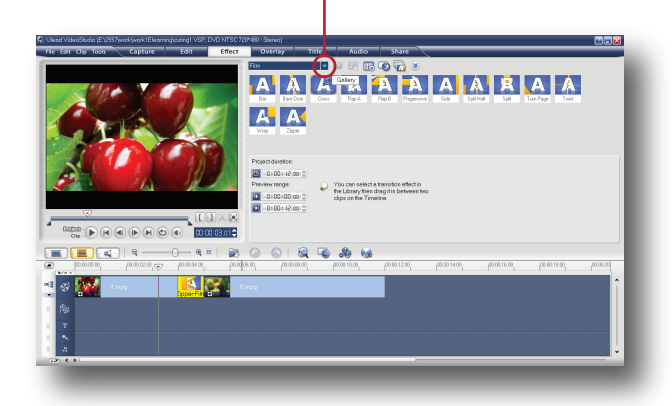

#### ลบ Transition

เมื่อใส่ Transition ไปแล้วและต้องการเอาออก ก็สามารถทำได้ง่ายๆดังนี้

1. คลิกบน Transition ที่ใส่ลงไป

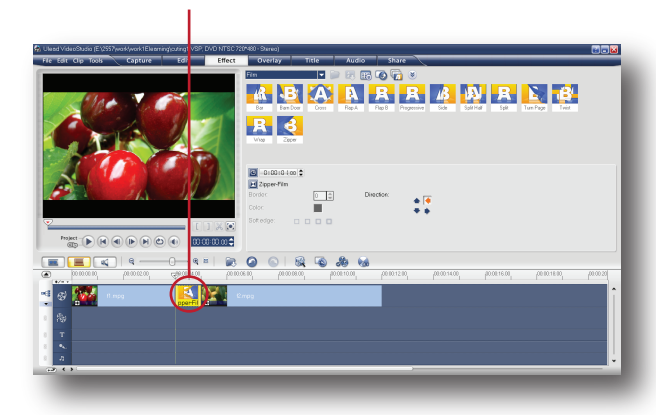

2. กดปุ่ม Delete บนคีย์บอร์ด ทรานสิชั่นดังกล่าว จะหายไปในทันที

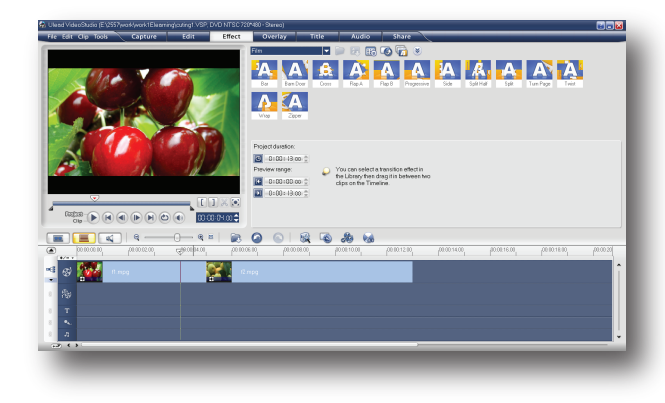

2. เลือกหมวดหมู่ของ Transition

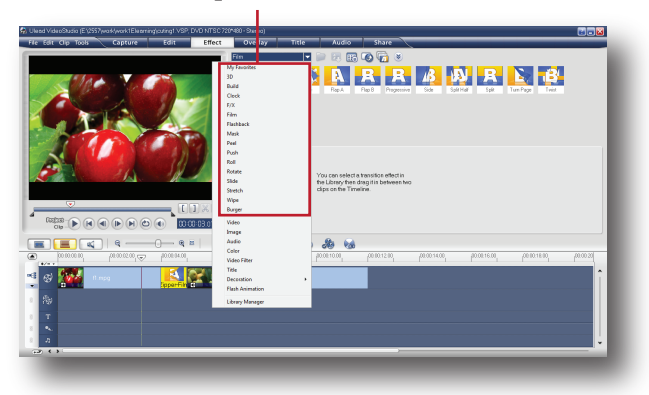

3. ที่ช่อง Library จะแสดงตัวอย่าง Transition ตามหมวดหมู่ที่เลือกไว้ พร้อมนำไปใช้งาน

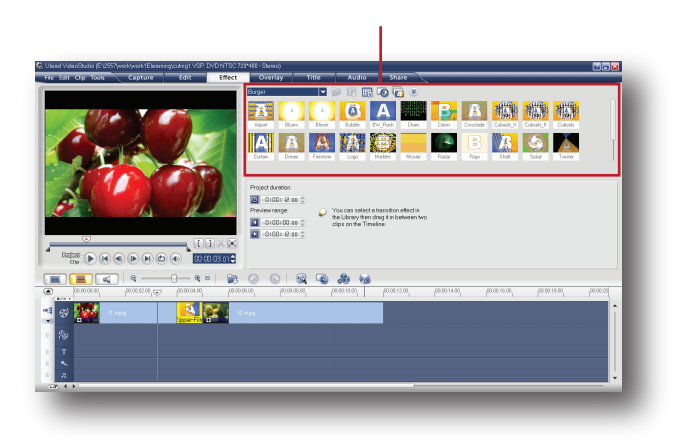

### ปรับแต่งคุณสมบัติให้ Transition

หากตองการปรับแตงคุณสมบัติเพิ่มเติมใหกับ ทรานสิชั่นที่ใส่ลงไปบนชิ้นงานแล้วสามารถทำ ได้โดย

1. คลิกบน Transition ที่ใส่ลงไป

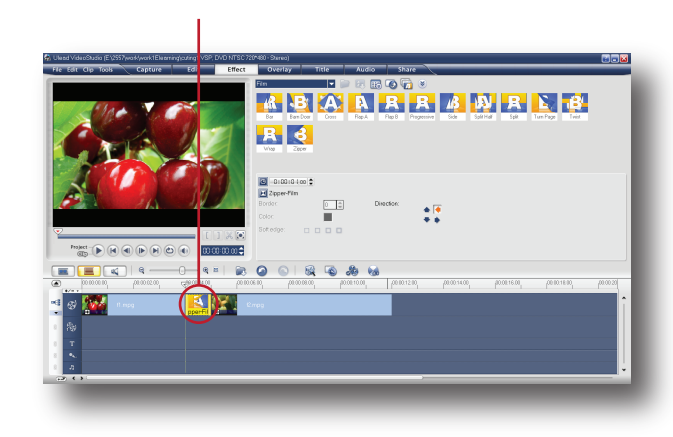

2. ดูในชอง Option Panel วารูปแบบทรานสิชัน ที่ใส่ลงไปสามารถปรับแต่งคุณสมบัติเพิ่มเติมอะไร ได้บ้าง

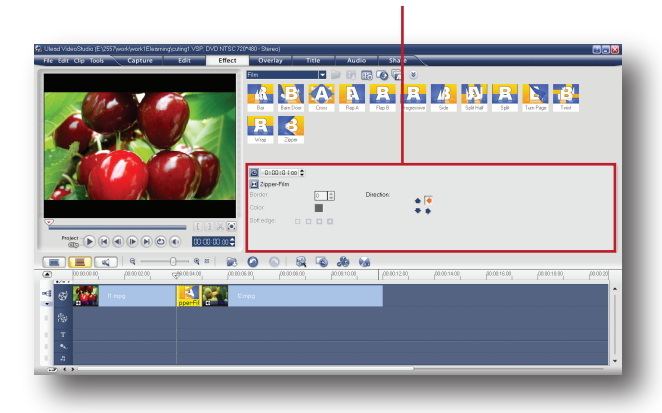

3. Transition ที่ใส่ลงไปเป็น แบบ Zipper- Film คุณสมบัติที่สามารถปรับแต่งได้คือ กำหนดทิศทาง การเคลื่อนที่ให้กับ Transition ได้ 4 ทิศทาง คลิกเลือกทิศทางให้กับ Transition ตามต้องการ

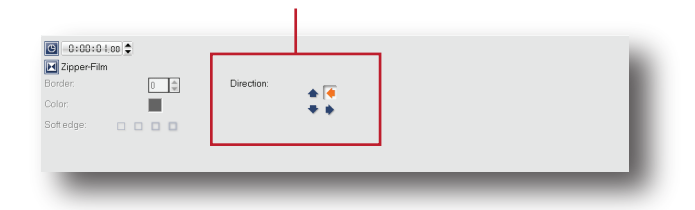

4. แสดงตัวอย่างการปรับทิศทาง Transition แบบ Zipper- Film

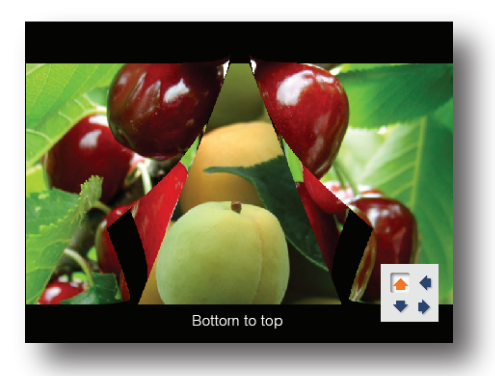

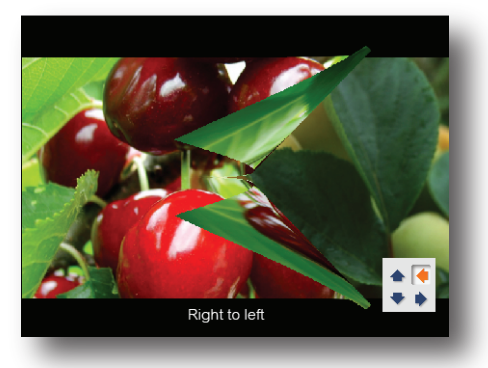

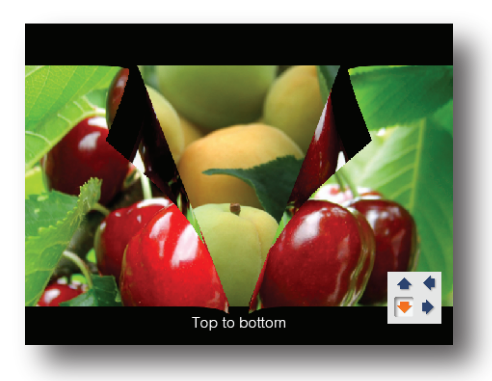

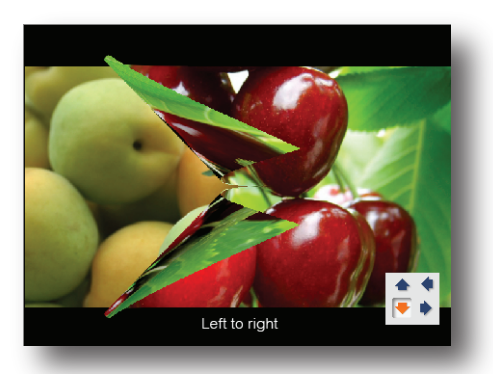

Transition บางแบบ ต้องคลิกเข้าไปยังหน้าต่าง สำหรับปรับแต่งโดยเฉพาะ ตัวอย่างเช่น Transition แบบ Marbles ให้คลิกเข้าไปที่ปุ่ม Customize

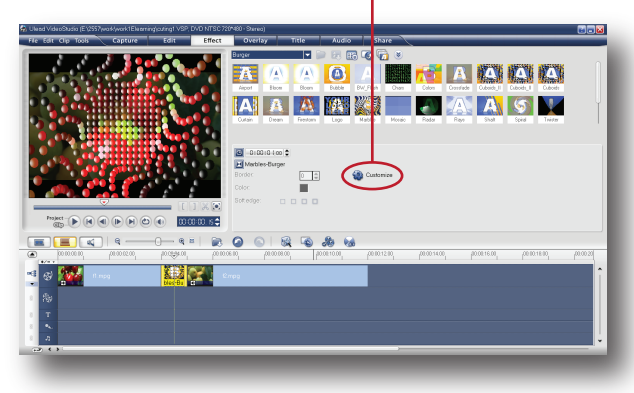

จะปรากฏหน้าต่างสำหรับปรับแต่งขึ้นมา จากนั้น ทำการปรับแต่งค่าตามต้องการ

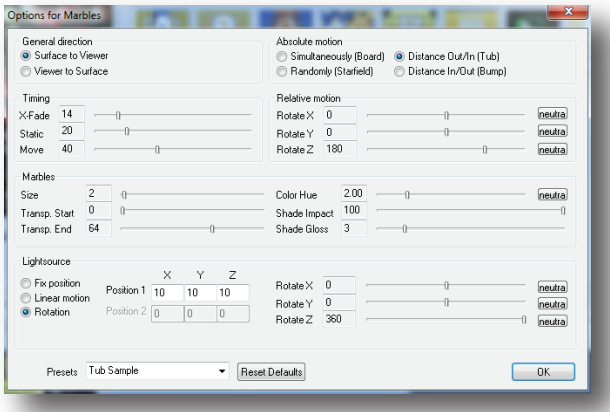

## ตัวอย่างการใส่ทรานสิชั่นแบบต่างๆ

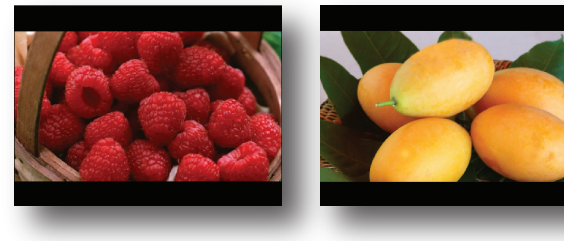

คลิป 1 คลิป 2

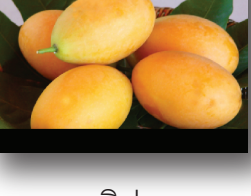

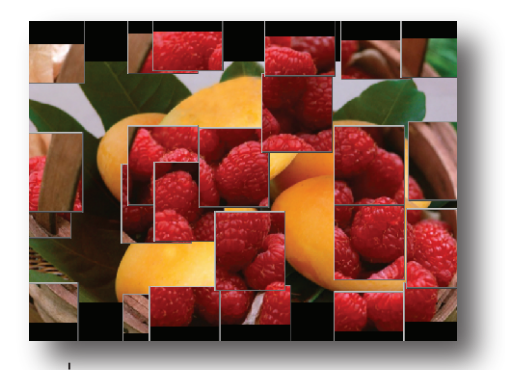

ตัวอย่าง Transition แบบ Blowout-F/X

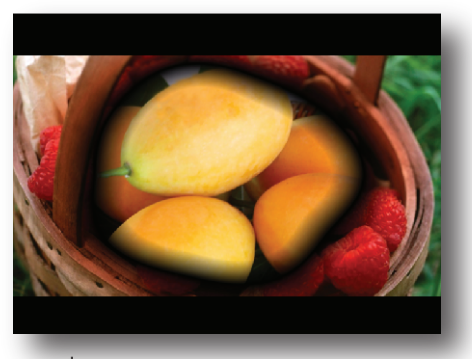

ตัวอย่าง Transition แบบ Burn-F/X

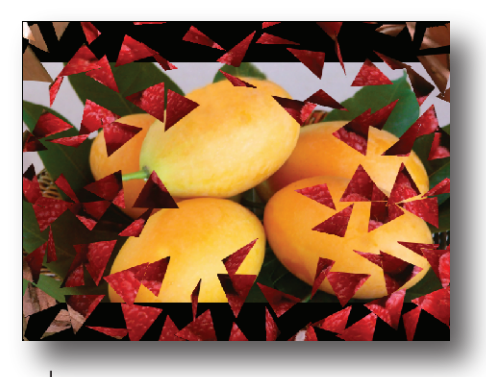

ตัวอย่าง Transition แบบ Whirlpool-3D

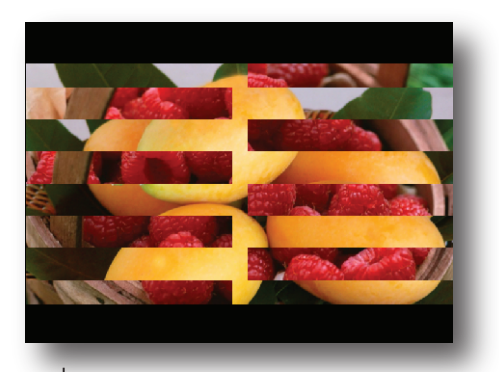

ตัวอย่าง Transition แบบ Strips-Wipe

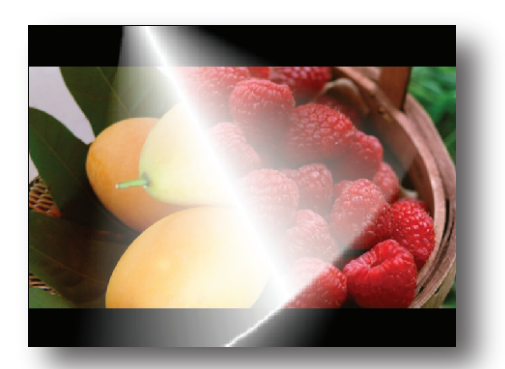

ตัวอย่าง Transition แบบ MaskE-Mask

## ทำให้ภาพดูแปลกตาด้วย Video Filter

หากต้องการให้ภาพดูแปลกตาน่าสนใจยิ่งขึ้น ก็ให้ใส่ Filter ลงไปในคลิปตามต้องการ โดยจะ มีรูปแบบของ Filter ให้เราได้เลือกใช้งานมากมาย

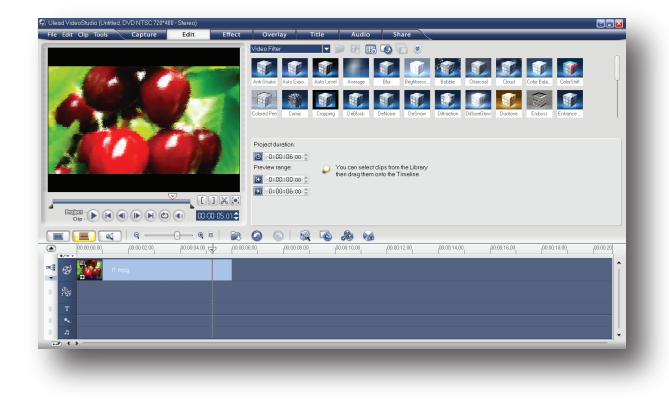

## วิธีใส่ Filter ลงไปบนคลิป ทำได้ดังนี้ 1. คลิกที่ Panel Edit

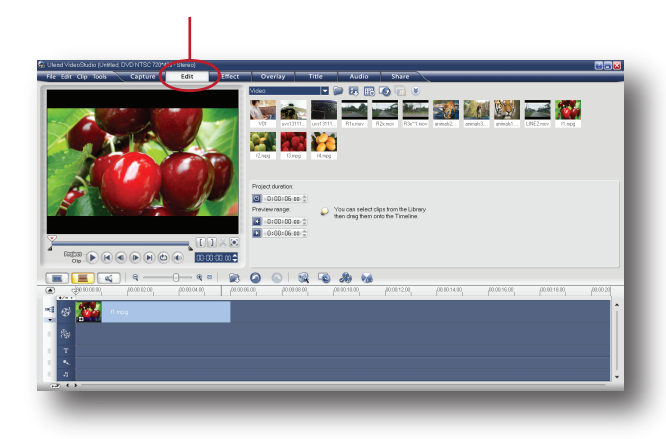

2. ที่ Gallery เลือกเป็น Video Filter

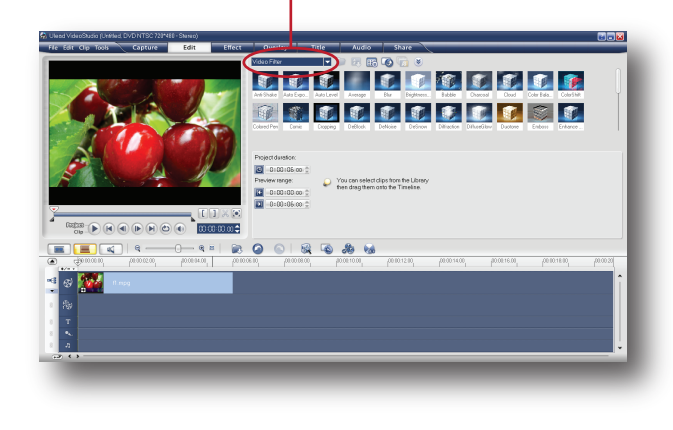

3. จะมี Filter ตัวอย่างให้เลือกใช้งานมากมาย

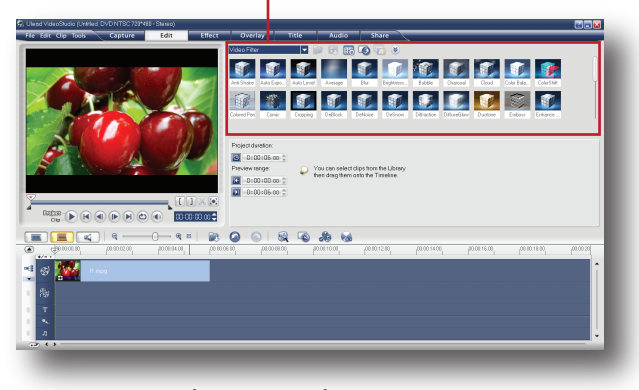

4. เลือกแบบที่ต้องการ แล้วลากมาวางบนคลิป

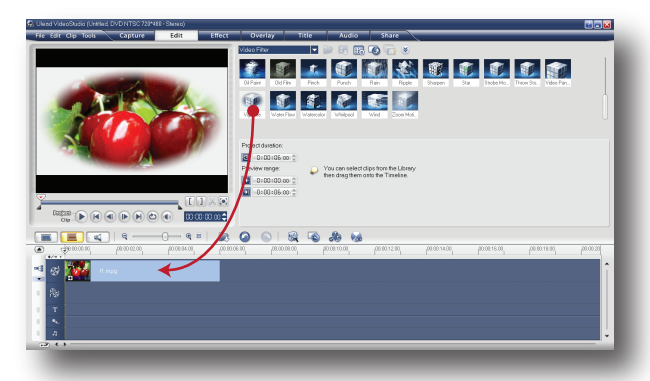

5. Filter จะถูกใส่ลงบนคลิปตามต้องการ

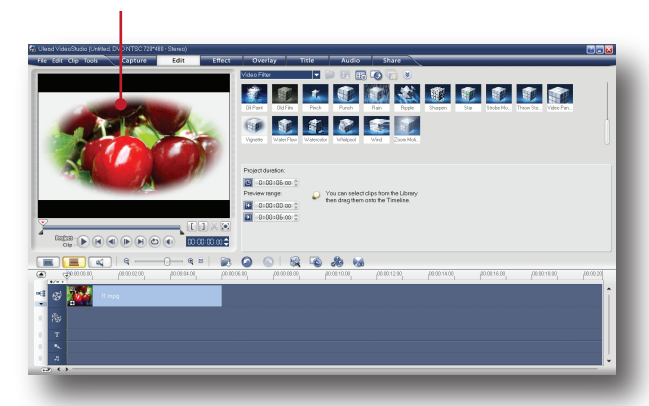

## วิธีปรับแต่ง Filter เพิ่มเติม

เราสามารถทำการปรับแต่ง Filter ที่ได้ใส่ลงไป บนคลิปเพิ่มเติมได้ จากคลิปตัวอย่าง เราได้ใส่ Filter Vignette ลงไปบนคลิป

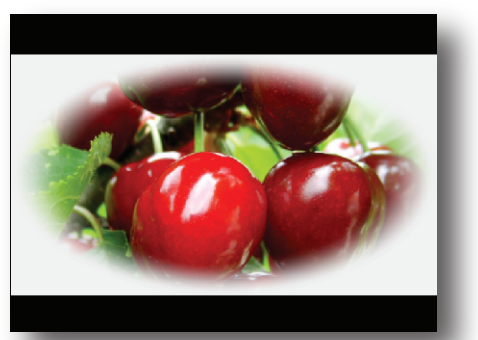

เมื่อเราต้องการปรับแต่ง Filter Vignette เพิ่มเติม สามารถทำได้โดย

1. คลิกบนคลิปที่ได้ใส่ Filter ลงไป

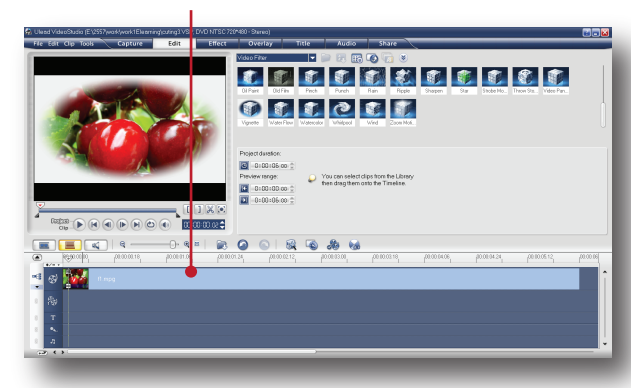

2. ที่ช่อง Option Panel ให้คลิกเลือก Attribute

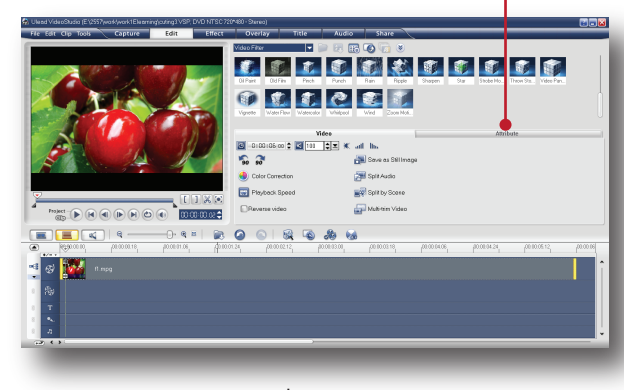

3. คลิกเลือกรูปแบบเพิ่มเติม ของ Filter Vignette

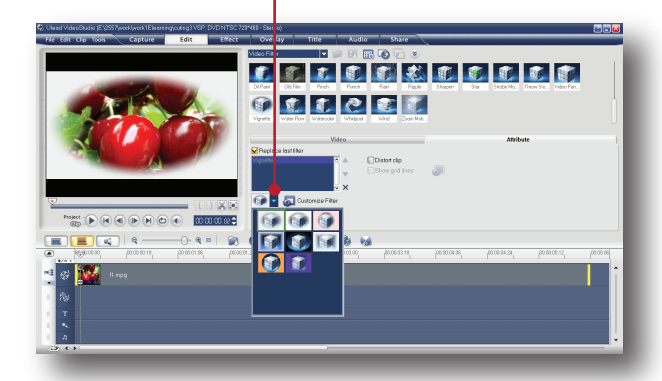

4. คลิกที่ Customize เพื่อเรียกหน้าต่าง Vignette ขึ้นมาเพื่อปรับแต่งอย่างละเอียดอีกครั้ง

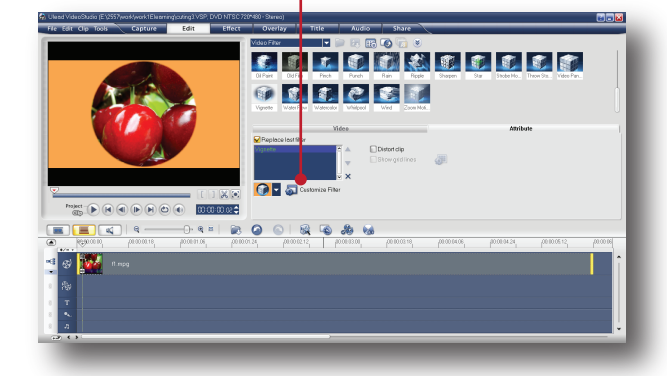

5. เมื่อหน้าต่าง Vignette ปรากฏขึ้นมาแล้ว สามารถทำการปรับแต่งได้ดังนี้

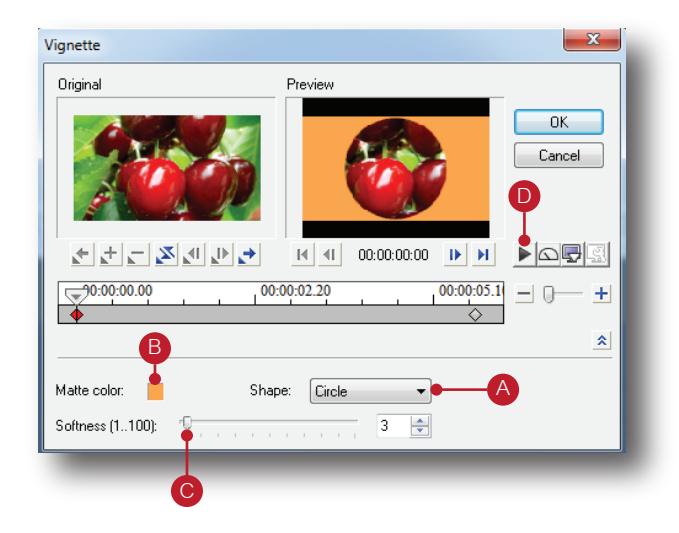

## A : กำหนดรูปทรง Filter

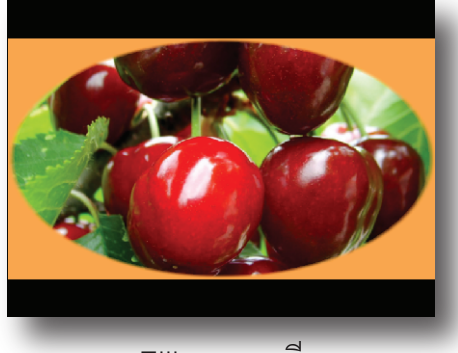

Ellipse : วงรี

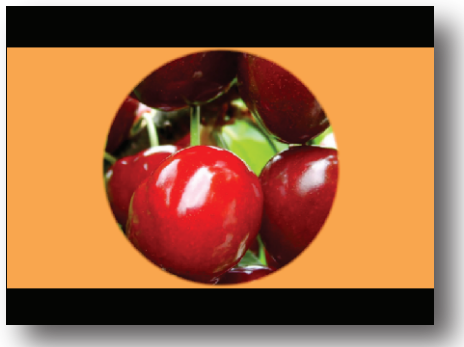

Circle : วงกลม

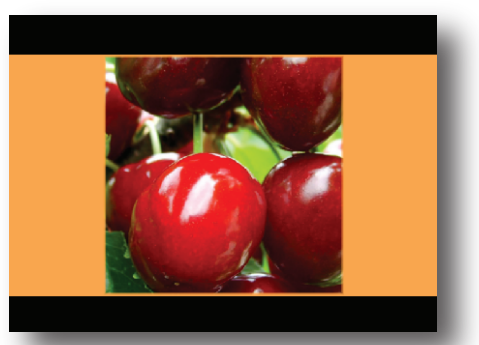

Square : สี่เหลี่ยมจตุรัส

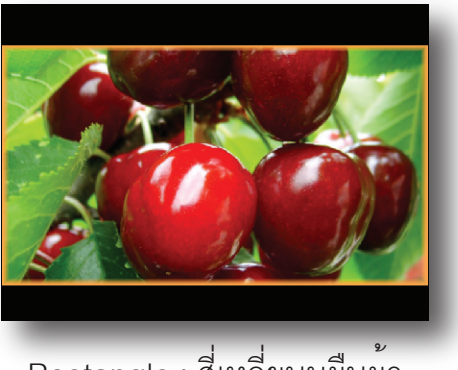

Rectangle : สี่เหลี่ยนมผืนผ้า

## B : Matte Color เลือกสี Filter ที่ต้องการ ใน Ulead Color Picker

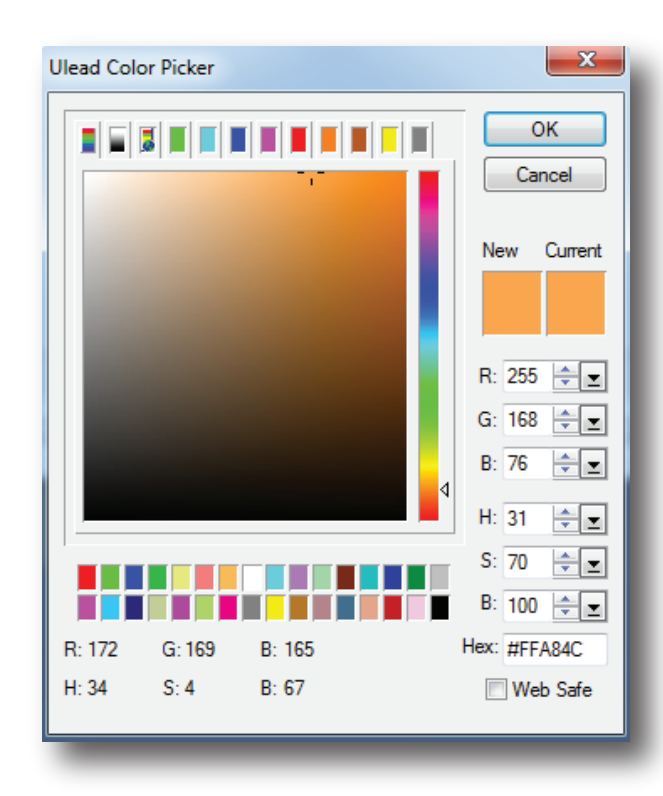

### C : Softness ปรับความนุ่มนวลให้ Filter ตัวอย่าง

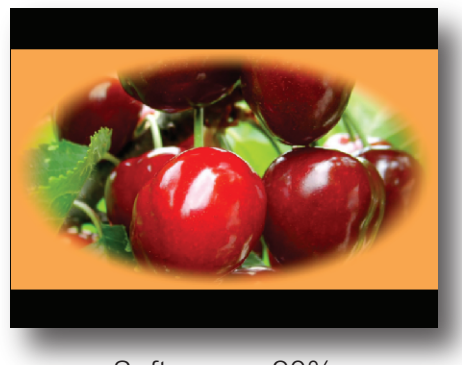

Softness = 20%

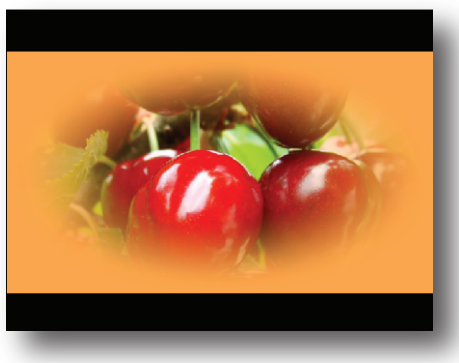

Softness  $= 75%$ 

## D : Play ใช้สำหรับทดสอบภาพก่อนนำไปใช้จริง

Filter แต่ละแบบ รายละเอียดของการปรับแต่ง อาจจะคล้ายๆกัน หรือแตกต่างกันไปบ้างขึ้นอยู่ กับคุณสมบัติของ Filter แต่ละแบบ

#### วิธีเอา Video Filter ออก

หากต้องการเอา Video Filter ออกจากคลิป ก็ สามารถทำได้ดังนี้

1. คลิกบนคลิปที่ได้ใส่ Video Filter ลงไป

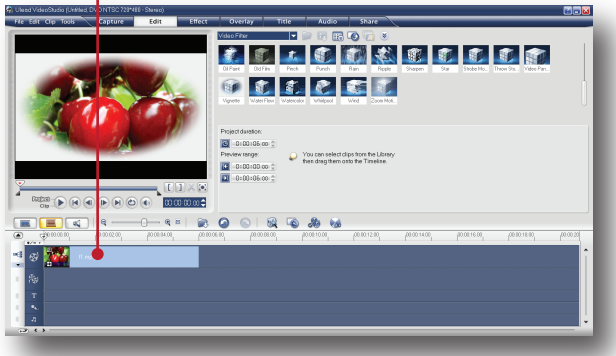

2. ที่ช่อง Option Panel ให้คลิกเลือก Attribute

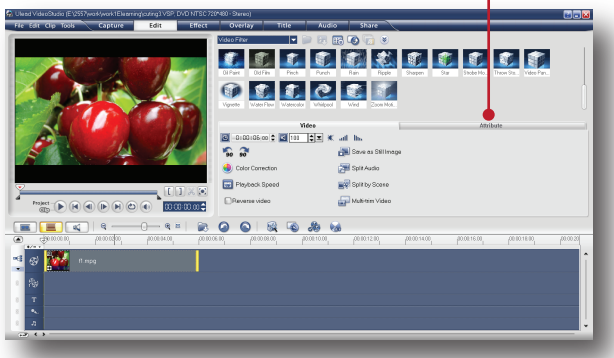

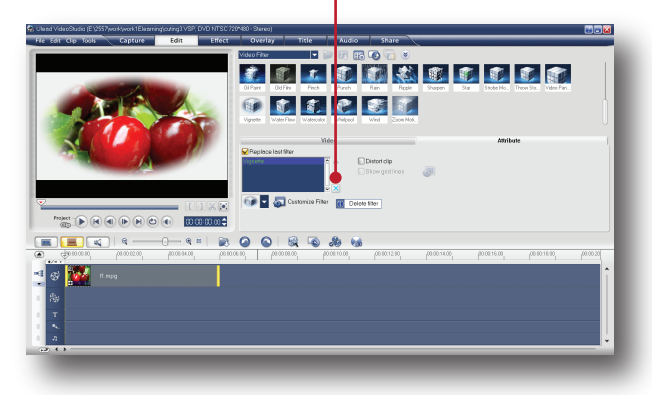

3. คลิกที่ปุ่ม Delete Filter 4. Filter ดังกล่าวจะถูกลบออกไปทันที

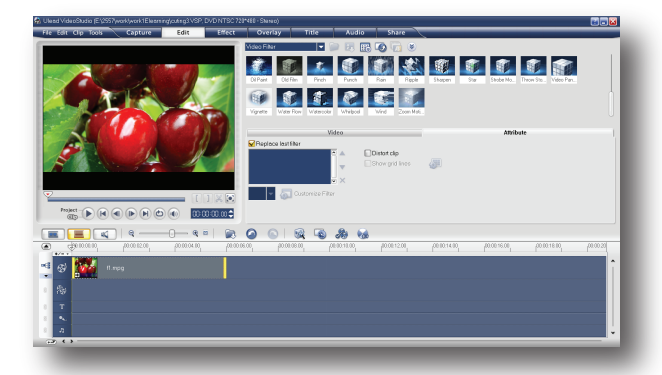

## Title : ใส่ข้อความลงไปบนคลิป

คลังเก็บ Title มีไว้สำหรับสร้างข้อความตัวอักษร ลงไปบนคลิปวิดีโอ เพื่อบอกถึงชื่อเรื่อง, ชื่อผู้ที่ กำลังให้สัมภาษณ์, คำบรรยาย, สถานที่ถ่ายทำ, รายชื่อทีมงาน, ผู้สนับสนุนรายการ เป็นต้น

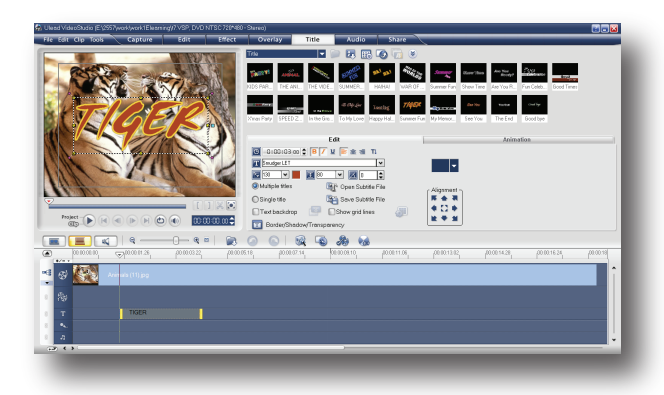

### *วิธีใส่ Title*

เมื่อต้องการใส่ Title สามารถทำได้โดย

- 1. คลิกที่ Panel Title
- 2. คลัง Title จะปรากฏขึ้นมาให้เลือกใช้งาน

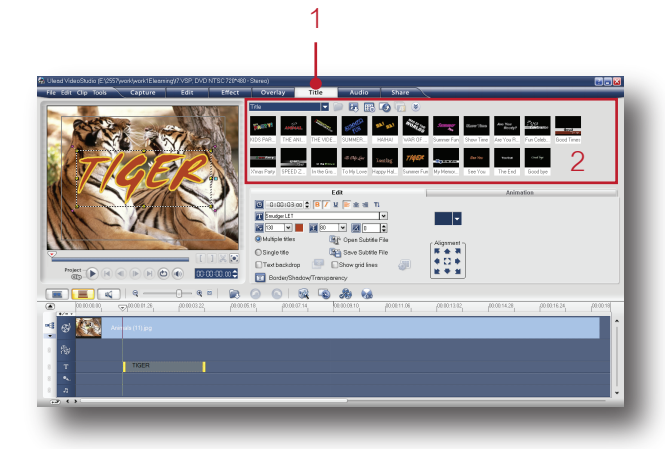

3. เลือกแบบ Title ที่ต้องการแล้วลากมาวางบน Title Track

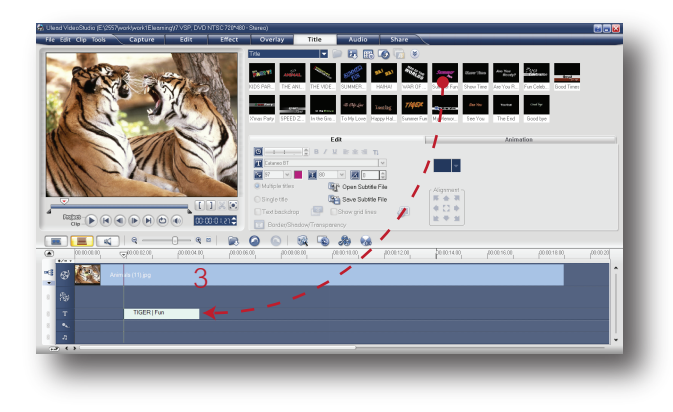

4. ดับเบิ้ลคลิกบน Title ที่ลากลงมา 5. แบบตัวอย่างของ Title จะแสดงให้เห็นบน Preview Window ทำการดับเบิ้ลคลิกเข้าไปแก้ไข ข้อความตามต้องการ

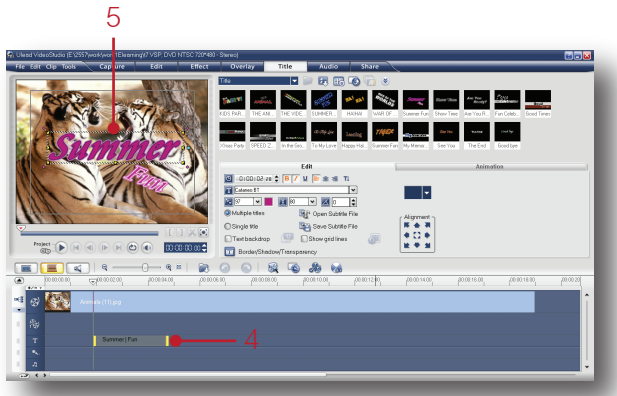

6. พิมพ์ตัวอักษรที่ต้องการลงไป เสร็จแล้วให้คลิก เมาส์บนพื้นที่ว่างบนรูปภาพ เราก็จะได้ข้อความ Title ที่ต้องการ 6

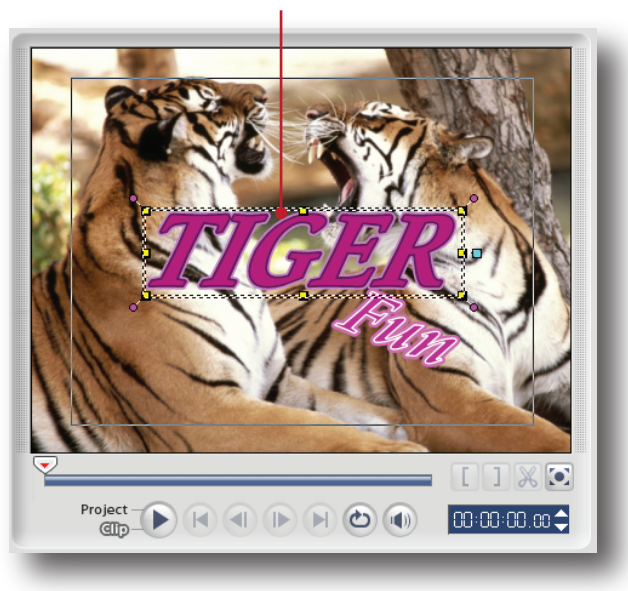

7. การเพิ่มและการลดเวลาให้กับ Title ที่เส้นขอบ แดรกเมาส์ไปทางด้านขวาเพื่อเพิ่มเวลาให้กับ Title

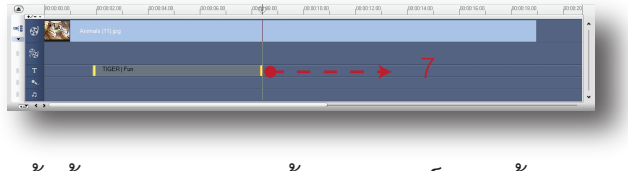

8. ถ้าต้องการลดเวลาให้แดรกเมาส์กลับเข้ามา ทางดานซาย

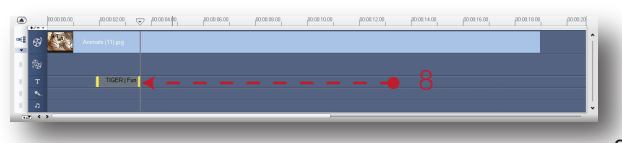

## *ปุ่มคำสั่งเพิ่มเติม*

 เมื่อเราดับเบิ้ลคลิกบน Title Track เพื่อแก้ไข เปลี่ยนแปลงตัวอักษร จะเห็นว่าที่ Option Panel มีปุ่มคำสั่งเพิ่มเติมขึ้นมา โดยแยกออกเป็น 2 ส่วน คือ Edit และ Animation ดังแสดงในภาพ

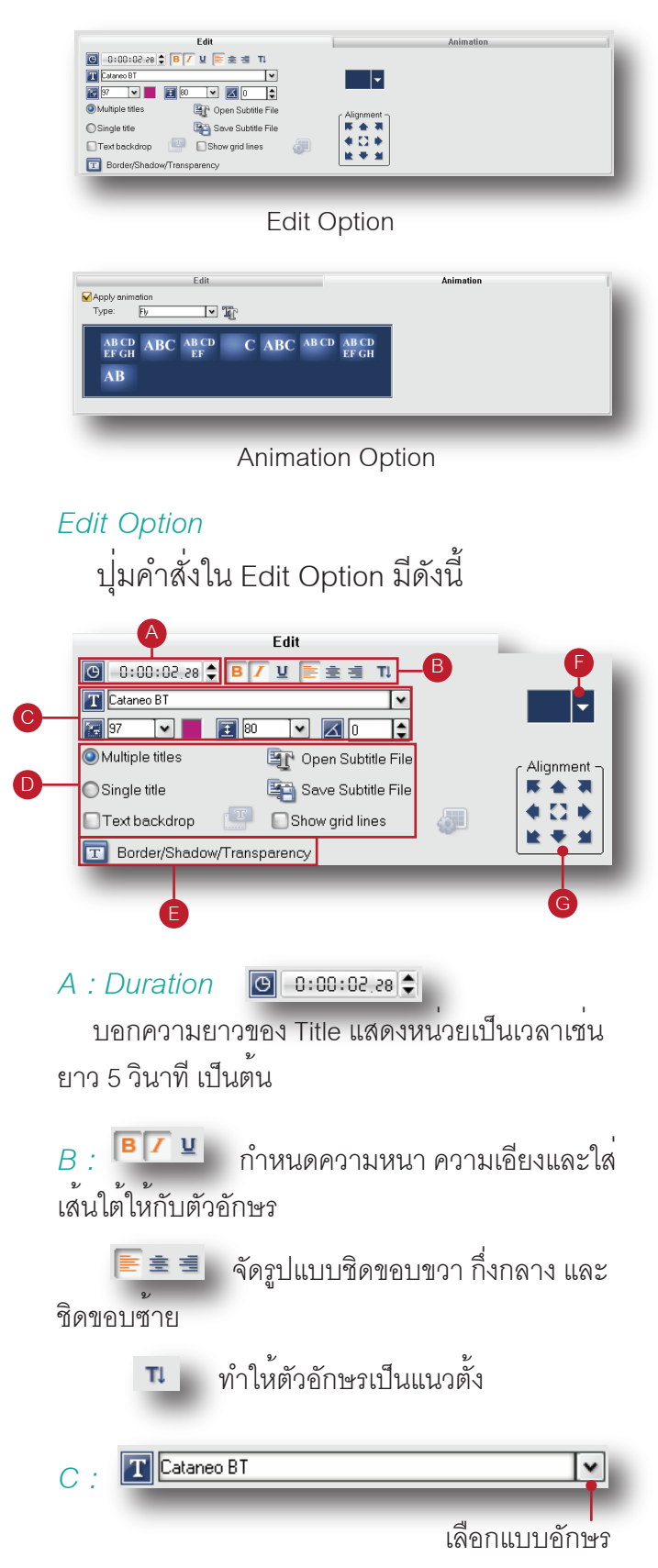

กำหนดสีตัวอักษร

กำหนดขนาดให้ตัวอักษร

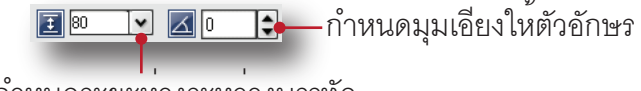

กำหนดระยะห่างระหว่างบรรทัด

*D :* Multiple titles Open Subtitle File Save Subtitle File Single title  $\begin{bmatrix} \boxed{\text{T}} & \boxed{\text{Show grid lines}} \end{bmatrix}$ Text backdrop

Multiple titles : ใช้ได้หลากหลายรูปแบบตัวอักษร Single title : ใช้รูปแบบตัวอักษรเดียว Text backdrop : ใช้ฉากหลังข้อความ Open Subtitle File : เปิดไฟล์ Subtitle ที่มีอยู่ Save Subtitle File : บันทึกไฟล์ Subtitle ไว้ใช้งาน Show grid lines : แสดงเส้นกริด

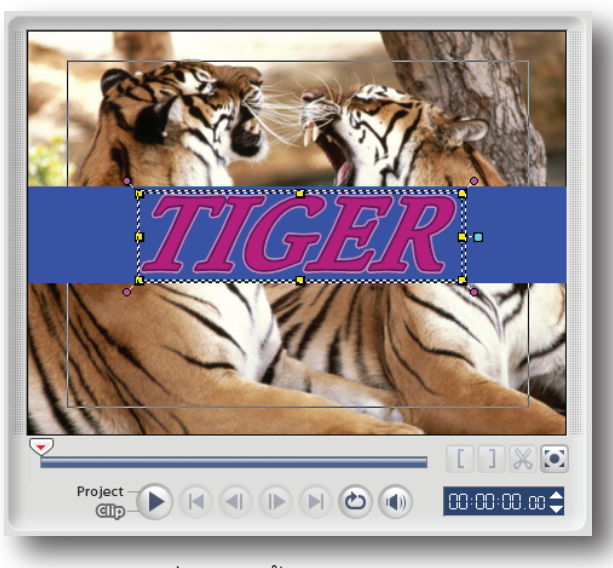

ตัวอย่างการใช้ Text backdrop

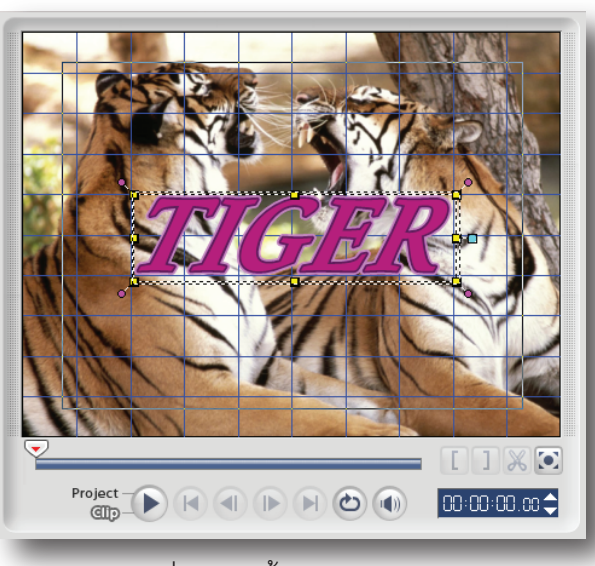

#### *E :* **T** Border/Shadow/Transparency

Border/Shadow/Transparency : กำหนดความหนา/ บาง ของเส้นขอบตัวอักษร, กำหนดความเข้ม/จางให้เงา ตัวอักษร, และกำหนดความโปร่งใสให้กับตัวอักษร

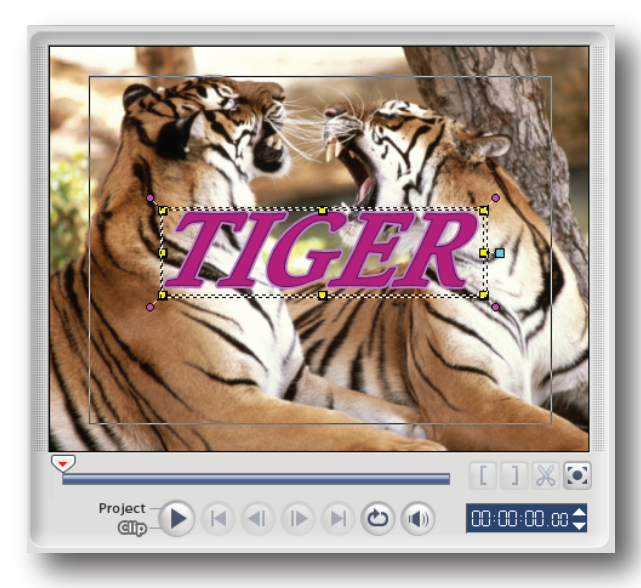

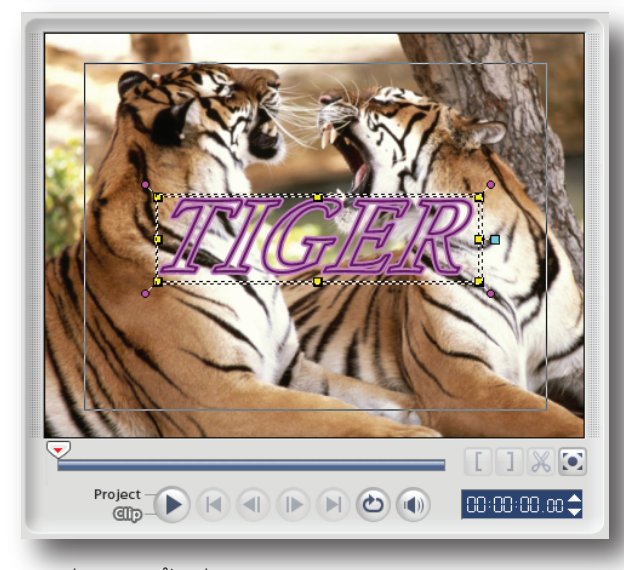

ตัวอย่างการใช้เครื่องมือ Border/Shadow/Transparency กำหนดความโปร่งใสให้ตัวอักษร

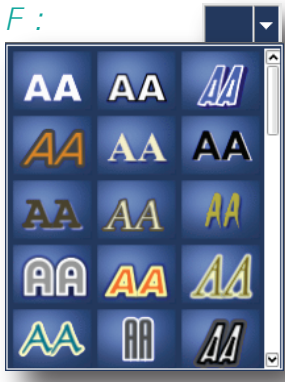

Select a title Style Preset : เลือกรูปแบบอื่นๆของ ตัวอักษร

*G :* Alignment : การวางแนวตัวอักษรอัตโนมัติ เมื่อ สร้าง Title เสร็จแล้ว เราสามารถเลือกการจัดวางตำแหน่ง ของตัวอักษรได้อัตโนมัติ โดยคลิกที่เครื่องหมายลูกศรสี น้ำเงินใน Alignment ดังนี้

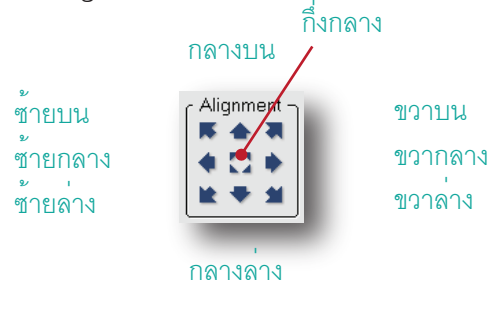

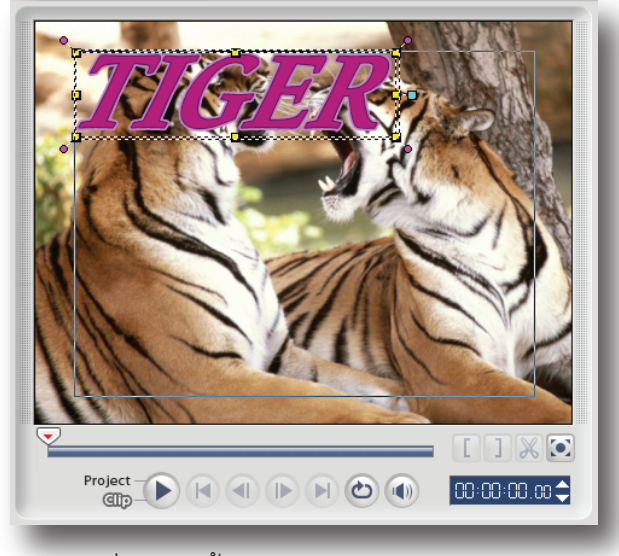

ตัวอย่างการใช้ Alignment วางแนวตัวอักษร ี<br>ตำแหน่งซ้ายบน

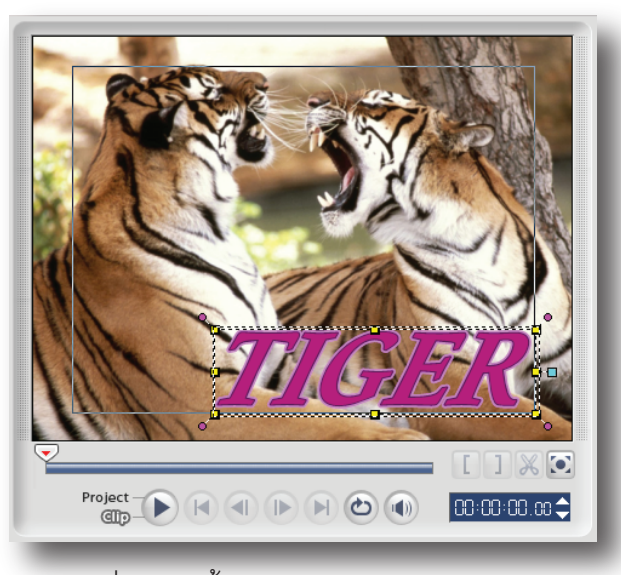

ตัวอย่างการใช้ Alignment วางแนวตัวอักษร ตำแหน่งขวาล่าง